# **Real.de Integration For Magento 2**

by CedCommerce Products Documentation

| 1. Overview                                           | 3  |
|-------------------------------------------------------|----|
| 2. Real.de Integration Extension - Installation       | 3  |
| 3. Retrieve API Credentials from Real.de              |    |
| 4. Configuration Setting                              | 6  |
| 5. Manage Real.de Profiles                            |    |
| 5.1. Add a New Profile                                | 14 |
| 5.2. Edit the Existing Profile                        |    |
| 5.3. Delete the Profile                               |    |
| 5.4. Bulk Actions on the Real.de Profile Listing Page |    |
| 6. Manage Real.de Products                            |    |
| 6.1. Upload Products on Real.de                       |    |
| 6.2. To use Mass Action for Products                  |    |
| 7. Real.de Orders                                     |    |
| 7.1. Fetch Real.de Orders                             |    |
| 8. Real.de Cron Logs                                  |    |
| 9. Real.de Activity Logs                              |    |
| 10. Help & Support                                    |    |

#### 1. Overview

**Real.de Magento 2 Integration**, an extension by CedCommerce establishes synchronization of inventory, price, and other details for product creation and its management between Magento 2 store and Real.de. The smooth harmonization is established with the help of Real.de REST API.

Admin gets the authority to create Real.de Categories and the dependent attributes on the Magento 2 store. It also enables you to establish a mapping of the desired product category on the Magento 2 store for automatic submission of the selected product to the same category on Real.de. It enables the admin to manage the Real.de orders on the seller's Magento® 2 stores without making any significant changes to operational functionalities.

Synchronizing orders, products, pricing, and inventory is possible through establishing the communication betweenReal.de APIs and the Magento® 2 stores.

This extension interacts with the Real.de Marketplace to integrate the synchronized product listing between Magento® 2 Store and the Real.de retailers.

#### Key Features are as follows:

- **Product Upload Based on Profile:** Enables the admin to create a profile based on a single category, and then assign the products to the profile to automate the product upload.
- Magento Order creation: The newly placed orders on Real.de are automatically created in the Magento®
  2 stores with all the required details as it is on Real.de
- **Bulk upload Methodology:** Admin gets the authority to upload bulk products on Real.de but just selecting the products and upload in one go.
- **Product Data Validation:** The extension enables validating of the product information in accordance with Real.de standard and values.
- **Product category mapping:** Follows category mapping philosophy. Admin can map any category of the Magento® 2 stores to the single category of Real.de.
- Auto synchronization: Auto synchronization of the product listing, order, inventory, and pricing at regular intervals is established between Magento® 2 Store and Real.de.
- **Email Notification:** Admin receives the notification through the mail on new order creation, low stock and if the product is rejected from Real.de.

## 2. Real.de Integration Extension - Installation

#### To install the extension

- 1. Log in the **FTP**, and then go to the **Magento 2** store root folder (generally present under the *public html* folder).
- 2. Create a new folder named *code* under the *app* folder; under *code* folder, create a folder named *Ced*.
  - a. Upload or Drag and Drop app/code/Ced/RealDe directory.
  - b. After successfully uploading the directory, the extension will be installed/upgraded.
  - c. Now run the following upgrade command in *cmd* php bin/magento setup:upgrade. php bin/magento di:compile php bin/magento setup:static-content:deploy

#### 3. Retrieve API Credentials from Real.de

Once the extension is successfully installed on the Merchant's store, Real.de Integration menu appears in the Magento Admin Panel. The merchant has to fill in the API credentials in the **Real.de Configuration** page of the

admin panel.

The user has to log in the Real.de Seller account to obtain the Client Key, and Secret Key.

After obtaining the id, from the Real.de Seller account and paste it to the Configuration page of the admin panel of the merchant.

To copy the API Credentials from the Real.de Seller account.

• Go to this link: https://www.real.de/seller/apisettings/(https://www.real.de/seller/apisettings/)

The page will appear as given in the below image.

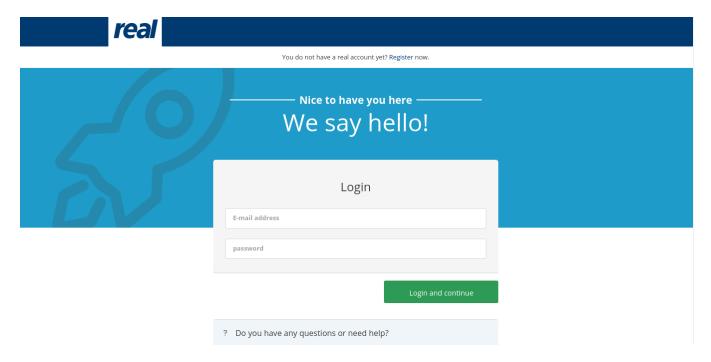

• Enter your Seller panel login details and click on Login and Continue button.

The page appears as shown in the following figure:

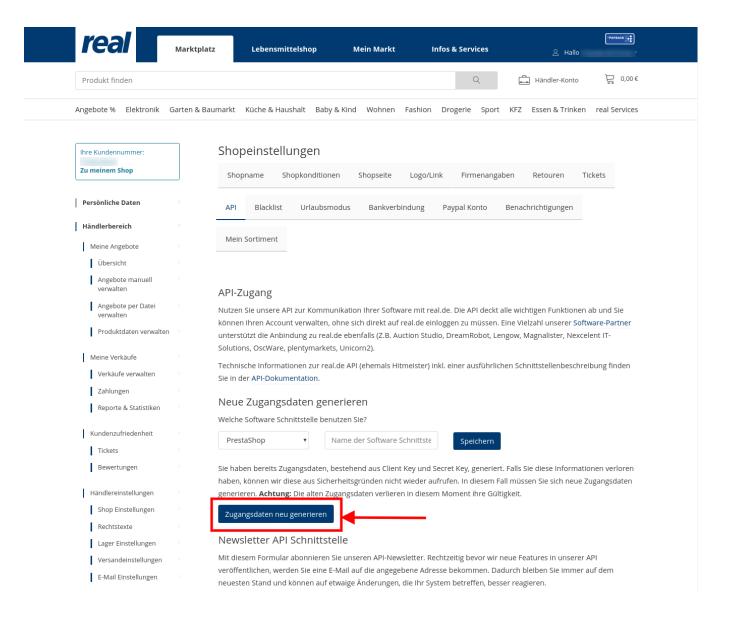

- Now click on the Regenerate access data button as highlighted with the red color in the image.
- After clicking a pop will appear as given in below image.

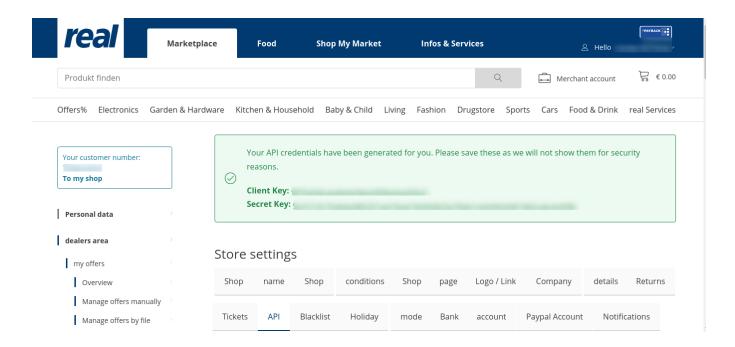

• Copy the **Client Key** and **Secret Key** from the Seller Panel as shown in the above image. Now you have all the information to be used in the next step i.e. **Configuration**.

### 4. Configuration Setting

Once the extension is successfully installed on the Merchant's store, the Real.de tab appears in the Magento Admin Panel.

The admin has to set up the configuration settings for establishing the connection between the Magento store and the Real.de marketplace.

To set up the configuration settings in the Magento Admin panel:

- 1. Go to the **Admin** panel.
- 2. On the left navigation bar, you will find the Real.de option.

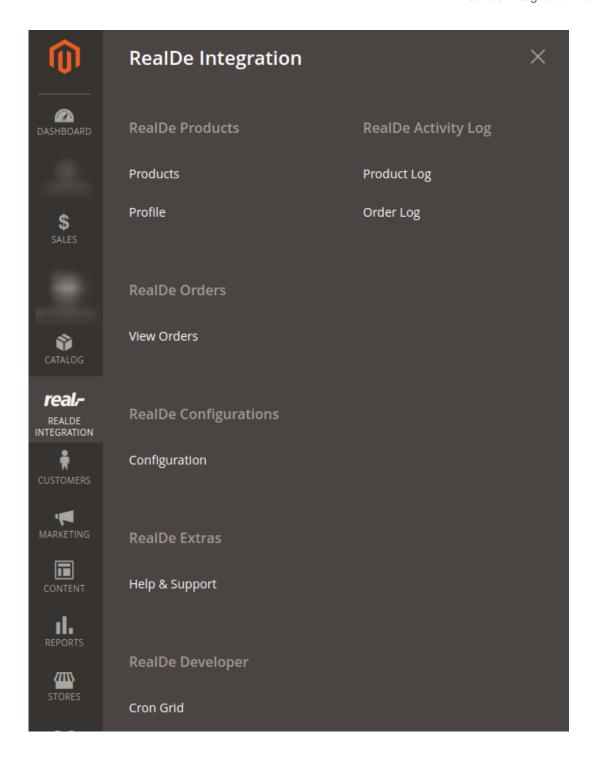

3. Click on **Configuration**.

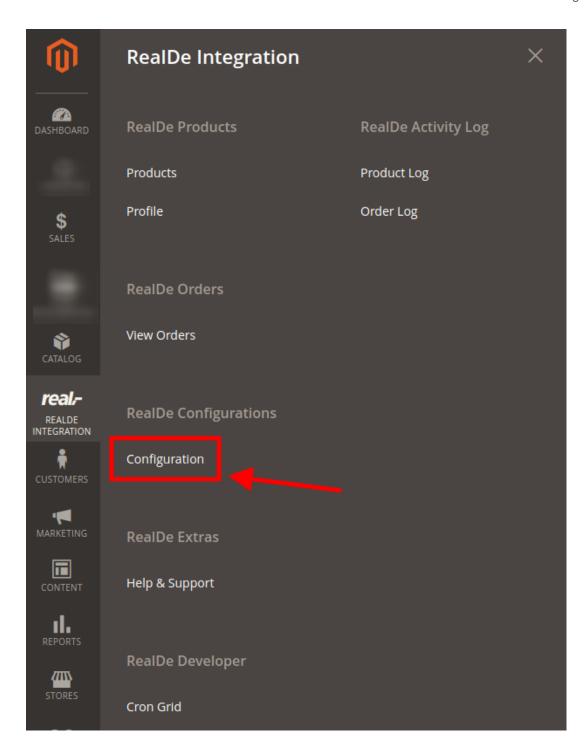

The **Real.de Configuration** page appears as shown in the following figure:

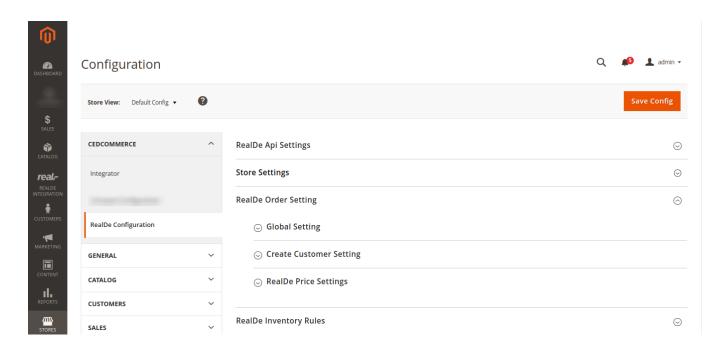

Now click on the first heading ie Real.de API Settings:

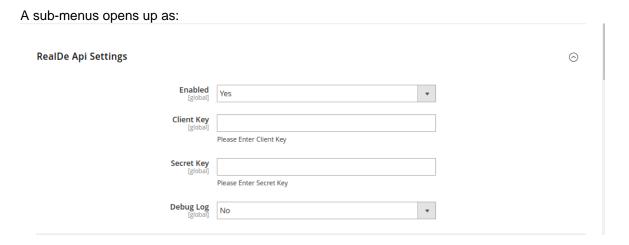

If you wish to **Enabled** the extension then select **Yes** from the drop-down menu. Enter the **Client Key** and **Secret Key** in the respective fields which you have fetched from the seller panel. If you don't have the details then please refer **Retrieve API credentials from Real.d e(https://docs.cedcommerce.com/magento-2/realde-integration-magento-2-user-guide/?section=retrieve-api-credentials-from-real-de) section** 

If you want to enable the **Debug Log** then select **Yes** from the drop-down menu.

#### 1. Click the Store Settings tab.

The tab is expanded and the relevant fields appear as shown in the following figure:

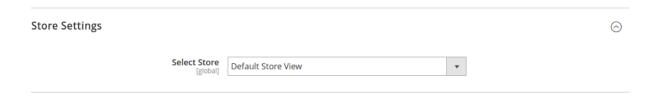

- In the **Select Store** list, select the required store.
- 2. Now, click on Real.de Order Settings.

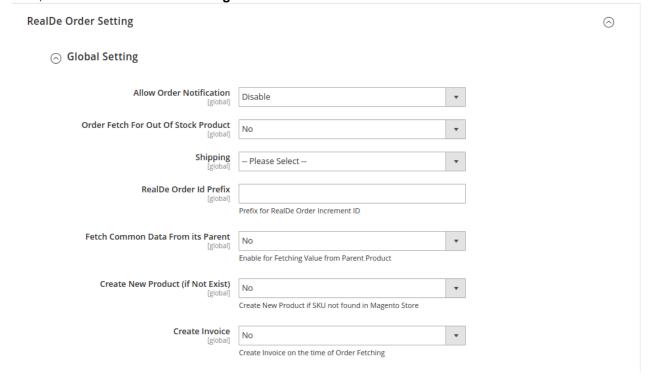

- In Allow Order Notification, choose either enable or disable.
- Next is the **Order fetch for Out of stock Products,** choose yes if you wish to fetch the order even though it's currently out of stock.
- Users can choose the **Shipping** methods of Real.de orders from the drop-down menu in the next section.
- Add the order prefix of your choice in the Real.de Order Id Prefix.
- Select Yes, If you want to fetch the common data from its Parent.
- You can Create New Product if SKU not found in your Magento Store by selecting Yes from the Create New Product (if Not Exist).
- In Create Invoice, Select Yes, if you want to generate the invoice automatically
- 3. Now, click on Create Customer Setting, and the section expands as:
  - - In Create Real Customer, choose Yes if you want to create a default customer
- 4. Now, click on Real.de Price Setting, and the section expands as:

### 

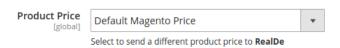

- In the **Product Price** list, select one of the following options:
  - Increase by Fixed Price: If selected, then the Modify by Fix Price field appears.
  - Increase by Fixed Percentage: If selected, then the Modify by Percentage Price field appears.

Enter the numeric value to increase the price of Real.de, product price by the entered value % of Magento 2 store price.

For Example,

Magento 2 price + 5% of Magento 2 price.

Magento 2 Price = 100

Select Increase By Fixed Percentage option

**Modify by Percentage Price** = 5

100 + 5% of 100 = 100 + 5 = 105

Thus, Real.de Product Price = 105

- Decrease by Fixed Price: If selected, then the Modify by Fix Price field appears.
- Decrease by Fixed Percentage: If selected, then the Modify by Percentage Price field appears.

Enter the numeric value to decrease the price of the Real.de product price by the entered value % of Magento 2 store price.

• In the **Product Price** list, select the price of the product.

For Example,

Magento 2 price – 5% of Magento 2 price.

Magento 2 Price = 100

Select **Decrease By Fixed Percentage** option

Modify by Fix Price = 5

100 - 5% of 100 = 100 - 5 = 95

Thus, Real.de Product Price = 95

5. Now, click on **Real.de Inventory Rules** tab and the tab expands as:

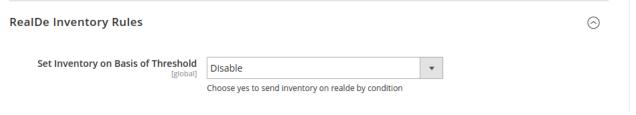

- a. In the **Send Inventory on Basis of Threshold** list, select **Enable** to send the inventory based on the threshold.
- **b.** *Note*: Only when the admin selects **Enable**, the other fields appear.
- c. The section appears as shown in the following figure:

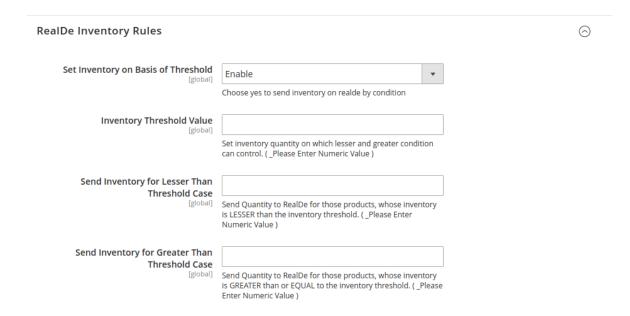

- d. In the **Inventory Threshold Value** box, enter the required threshold value of the products you wish to choose.
  - Note: The threshold value decides what number of products is shown on the Walmart website based on the number of products you currently have.
- e. In the **Send Inventory for Lesser Than Threshold Case** box, enter the value you wish to show when the total number of products is less than the threshold value entered by you earlier.
- f. In the **Send Inventory for Greater Than Threshold Case** box, enter the value you wish to show when the total number of products is greater or becomes equal to the threshold value entered by you earlier. Let's take an example to make things clear:

Suppose, you have entered the threshold value for your inventory to be 50.

The Greater value set is 100 and the lesser value is set as 25.

If you have a product whose quantity is 63, then the number of products available on the Walmart website will be shown as 100.

In case another product whose count is 47, then the number of the product available will be shown as 25.

6. Click on Real.de Cron Setting, and the section expands as

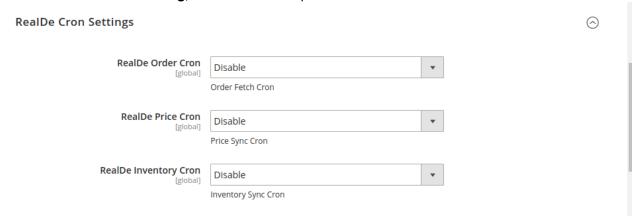

In this section, there are five Crons named:

Real.de Order Cron, Real.de Price Cron

#### **Real.de Inventory Crons**

You can Enable/Disable the Cron as per the requirements.

7. Click the Chunk Size Setting tab and it will expand as:

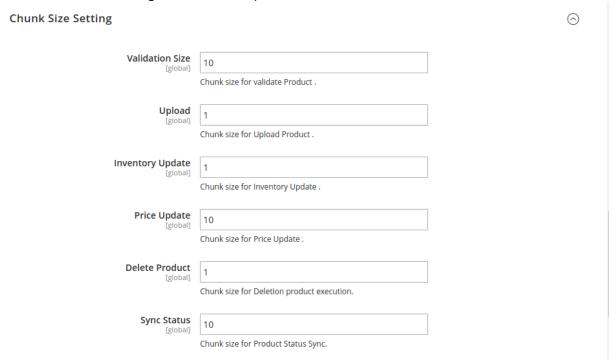

- a. In the **Validation Size** field, enter the chunk size for the products. The products that will get validated before being uploaded on Real.de would be the same as the number you enter in this field.
- b. In the **Upload** field, enter the number of products that you want to upload in one go from Magento to Real.de.
- c. In the **Inventory Update** field, enter the chunk size of the products. The inventory will be updated in one batch for the number of products that you enter in this field.
- d. In the **Price Update** field, enter the chunk size for the number of products. The price will be updated in one batch for the number of products that you enter in this field.
- e. In the **Retire Update** field, enter the chunk size of the products. The number of products that you will be able to retire on Real.de would be the same as the number that you enter in this field.
- f. In the **Sync Status** field, enter the chunk size of the products. The number of products that you will be able to sync the status for would be the same as the number that you enter in this field.

### 5. Manage Real.de Profiles

Admin can create a new profile and assign the required products to the profile. While creating and editing the profile, admin can map the Magento Store attributes to the Real.de attributes. These attributes are applicable to all the products that are assigned to the profile.

#### Admin can do the following tasks:

- · Add a new profile
- Edit the existing profile
- Delete the profile
- Submit Actions on the Real.de Profile Listing Page
- Product Manager

#### 5.1. Add a New Profile

#### To add a new profile

- 1. Go to the Magento Admin panel.
- 2. On the left navigation bar, click the Real.de Integration menu.

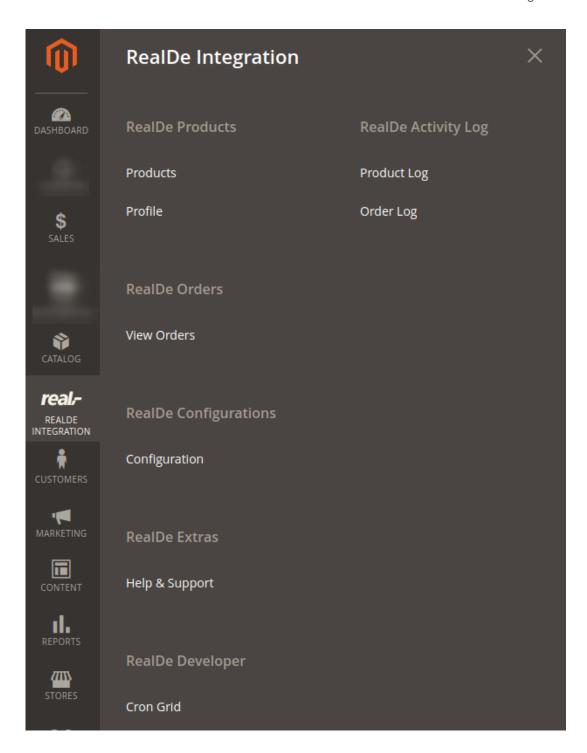

#### 3. Click the **Profile Manager** menu.

The **Real.de Manage Profile** page appears as shown in the following figure:

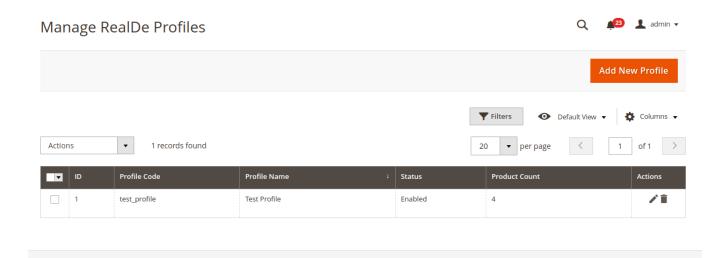

4. Click the Add New Profile button.

The page appears as shown in the following figure:

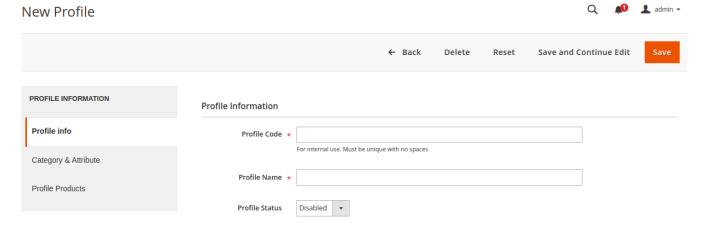

5. In the **Profile Code** box, enter a profile code.

*Note:* It is only for internal use. Use the unique profile code with no spaces. Start with small letters.

6. In the **Profile Name** box, enter the name of the profile.

Note: Use the unique name to identify the profile.

7. In the **Status** list, select **Enabled** to enable the profile.

Note: The Disabled option disables the profile.

- 8. Click the Save and Continue Edit button.
- 9. In the left navigation panel, click the Category & Attribute menu.

The page appears as shown in the following figure:

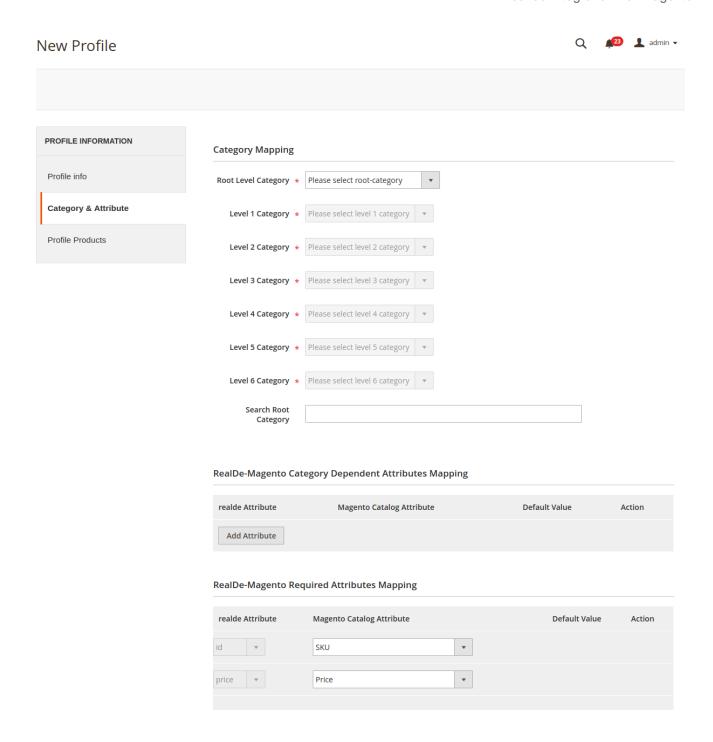

- 10. In the right panel, under **Category Mapping**, do the following steps:
  - In the Root Level Category, select the preferred Real.de category that the admin wants to map.
  - In the right panel perform the required mapping.
  - You can also Search Root Category from the box provided.
  - Click the Add Attribute button to add more attributes.
- 11. Click Save and Continue Edit.

12. In the left navigation panel, click the **Profile Products** menu. The page appears as shown in the following figure:

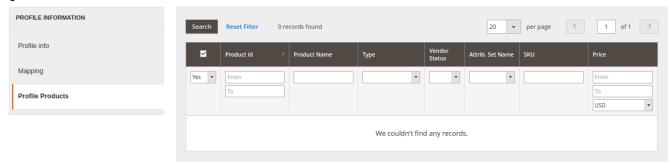

Since no products as assigned to the profile, there are no products listed in the table.

Click on save button present on the top right corner and the new profile will be saved.

# 5.2. Edit the Existing Profile

To edit the existing profile

- 1. Go to the **Magento Admin** panel.
- 2. On the top navigation bar, click the Real.de Integration menu.

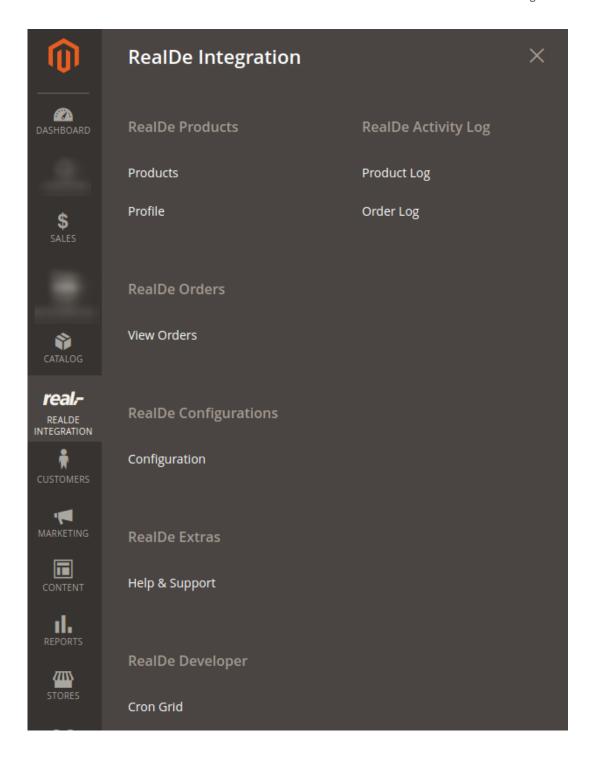

The menu appears as shown in the following figure:

#### 3. Click the **Profile** menu.

The **Real.de Profile Listing** page appears as shown in the following figure:

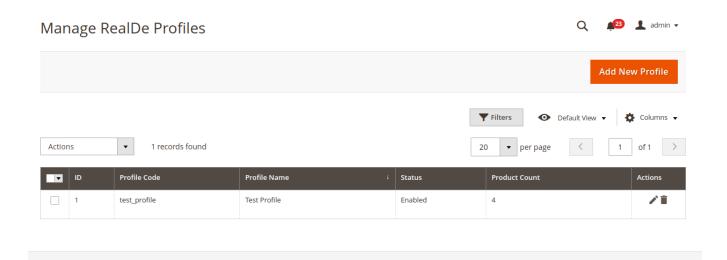

- 4. On this page, all the available profiles are listed.
- 5. Click the required row of the profile that the admin wants to edit. The **Edit Profile** page appears as shown in the following figure:

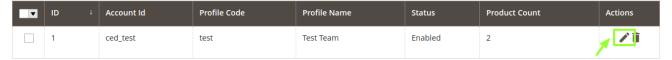

The profile page opens up as shown:

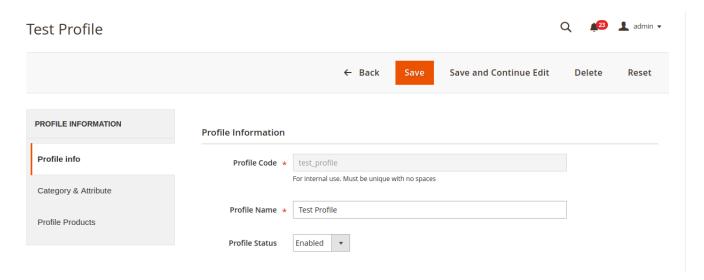

- 6. Make the changes as per requirement.
- 7. Click the **Save** button.

The changes are saved and listed on the **Real.de Profile Listing** page.

Or

- 8. Click the **Save and Continue Edit** button to save the created profile and continue editing, if required.
- 9. Click the **Save and Upload Product** button to save the profile and make ready to upload the product on **Real.de**.

The assigned products are listed on the **Product Manager** page.

### 5.3. Delete the Profile

To delete the existing profile

- Go to the Magento Admin panel.
- On the left navigation bar, click the Real.de menu.

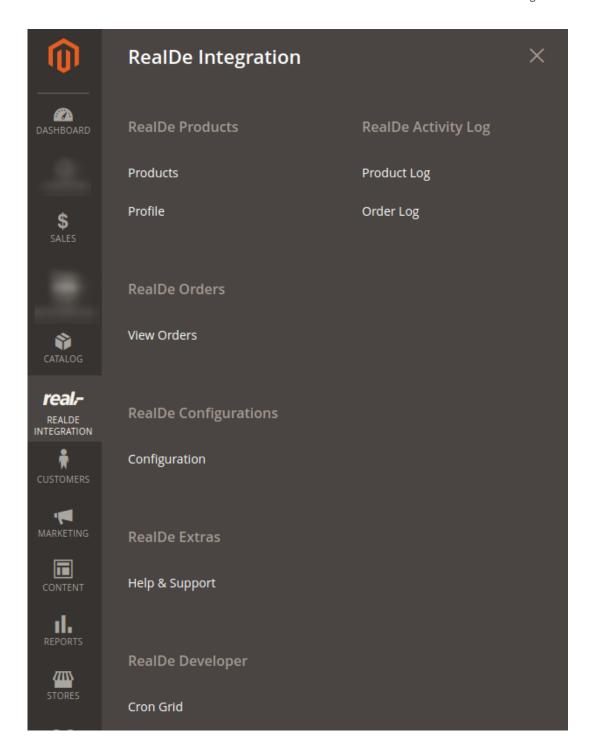

- The menu appears as shown in the following figure:
- 3. Click the **Profile Manager** menu.

The **Real.de Profile Listing** page appears as shown in the following figure:

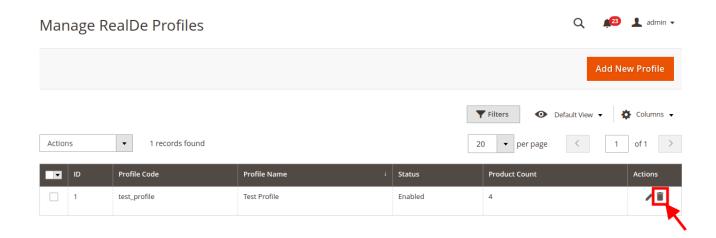

Click on the Delete button to delete the profile.

#### The second way to delete the profile is given below.

The **Real.de Profile Listing** page appears as shown in the following figure:

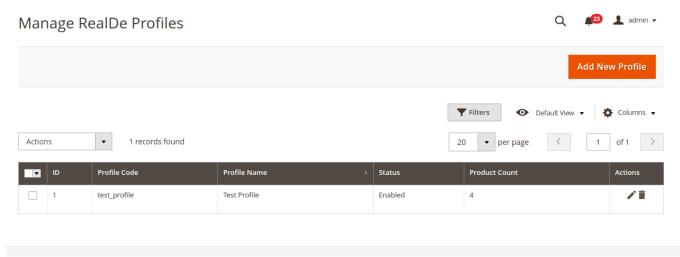

- 4. On this page, all the available profiles are listed.
- 5. Click the required row of the profile that the admin wants to delete. The **Edit Profile** page appears as shown in the following figure:

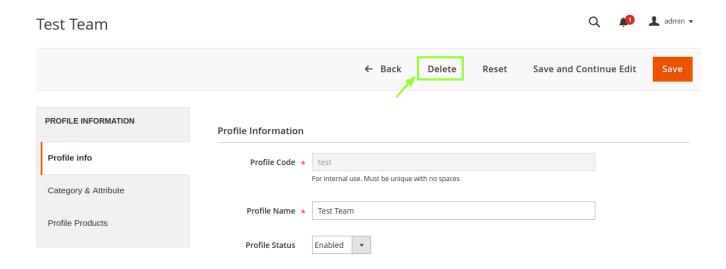

6. Click on **Delete.** You will see the following pop up:

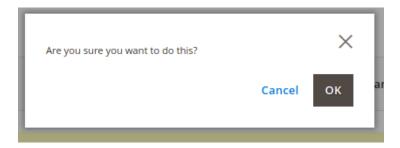

Click **OK** to confirm and the selected profile will be deleted.

# 5.4. Bulk Actions on the Real.de Profile Listing Page

Admin can delete the selected profiles and also can change the status of the profiles in bulk.

To delete the selected profiles in Bulk

- 1. Go to the Magento Admin panel.
- 2. On the top navigation bar, click the **Real.de Integration** menu.

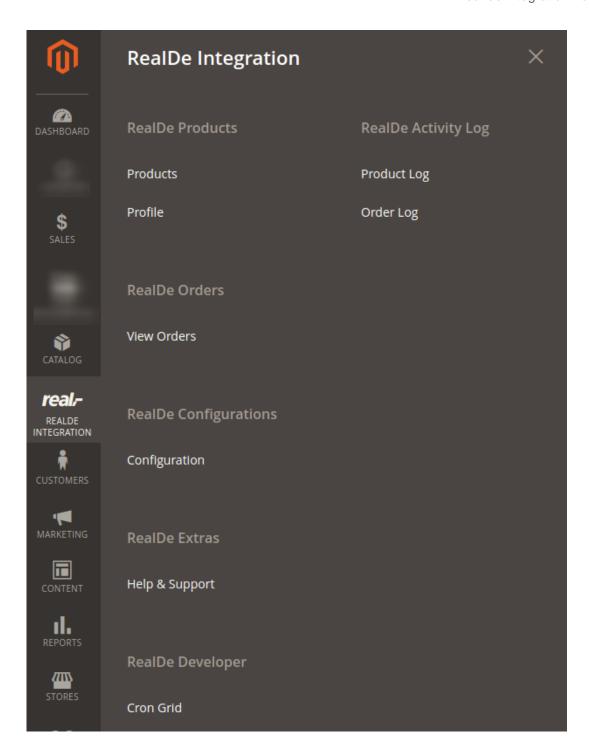

#### 3. Click Profile.

The **Real.de Profile Listing** page appears as shown in the following figure:

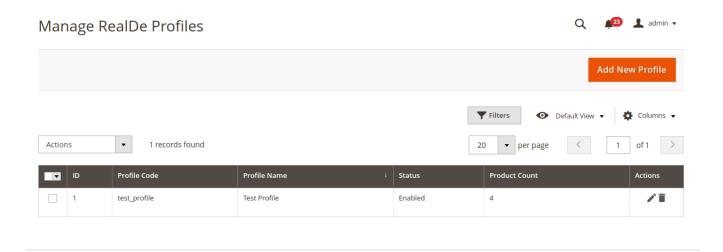

- 4. On this page, all the available profiles are listed.
- 5. Click on the checkboxes of the profiles you want to delete.
- 6. On the Actions, tab click on the drop down. Click on **Delete** in order to remove the profiles.

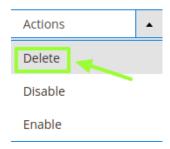

A Pop-up displayed to confirm your choice. Select OK to Delete the profile.

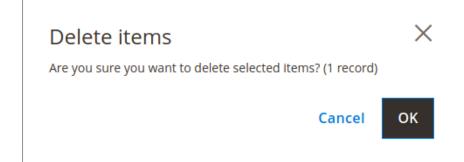

To change the status of the selected profiles:

1. Go to the Magento Admin panel.

2. On the top navigation bar, click the Real.de Integration menu.

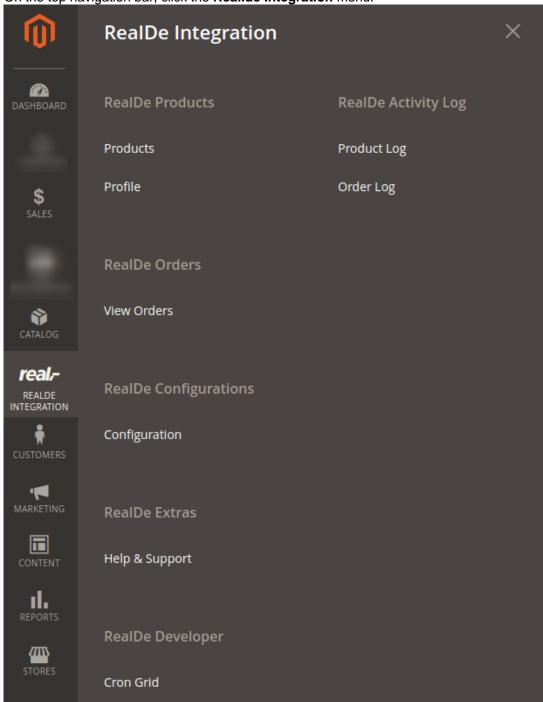

#### 3. Click Manage Profiles.

The **Real.de Profile Listing** page appears as shown in the following figure:

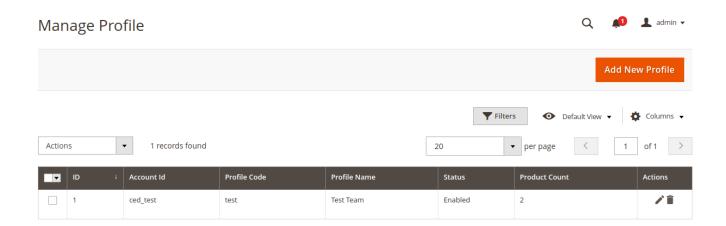

- 4. On this page, all the available profiles are listed.
- 5. Click on the checkboxes of the profiles you want to change the status of.

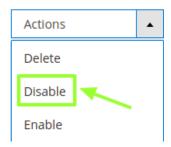

6. On the Actions, tab click on the drop down. Click on **Disable/Enable** in order to change the status of the profiles. When the status change is successfully performed a success message displays on the screen.

## 6. Manage Real.de Products

Admin can view, edit, and upload the individual product. Also, the admin can view the error message if any error exists in any product details. The admin can also submit certain actions on the selected products available on the **Product Manager** page.

Thus, on the Product Manager page, the user can perform the following these tasks:

- *Upload Single Product*: The user can upload the products that are listed on the **Product Manager** page, to the Real.de website.
- Sync Inventory & Price: Users can easily sync the inventory and the pricing of the products between the Magento store and Real.de.

# 6.1. Upload Products on Real.de

#### To upload a single product

- 1. Go to the Magento Admin panel.
- 2. On the top navigation bar, click the **Real.de Integration** menu.

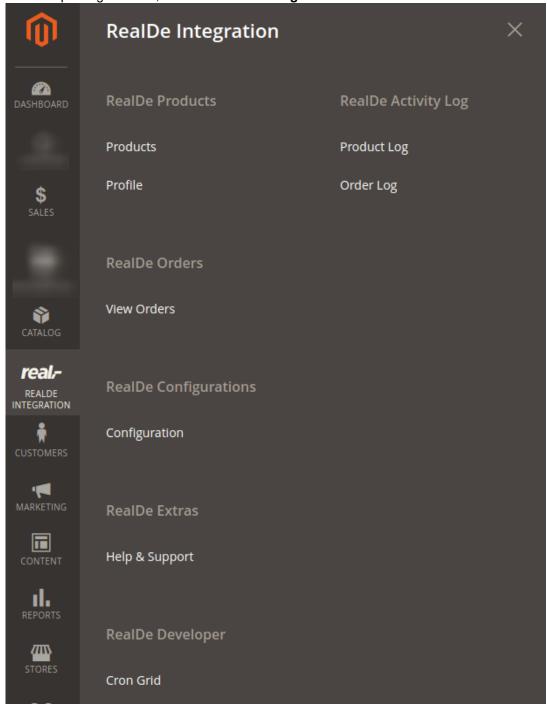

- 3. Click on Product Manager.
- 4. The following window will appear:

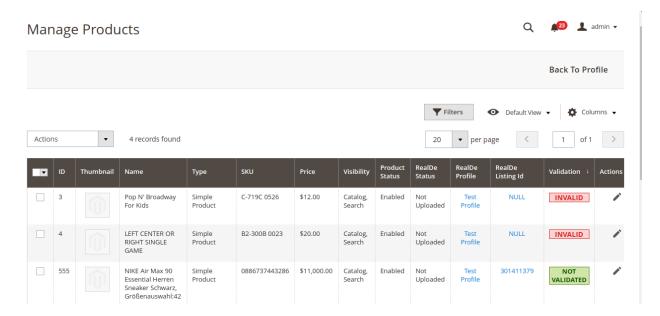

**Select** the checkboxes respective to the products you want to upload.

5. In the Action Column select Selected Product Upload from the drop down.

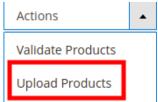

A confirmation message appears. Click on OK.

6. If the product is uploaded successfully, then the success message appears on the top of the page. If there is an error, then the error message appears on the top of the page.

#### 6.2. To use Mass Action for Products

To use the actions for the products.

Go to the Magento Admin panel.

1. On the top navigation bar, click the **Real.de Integration** menu.

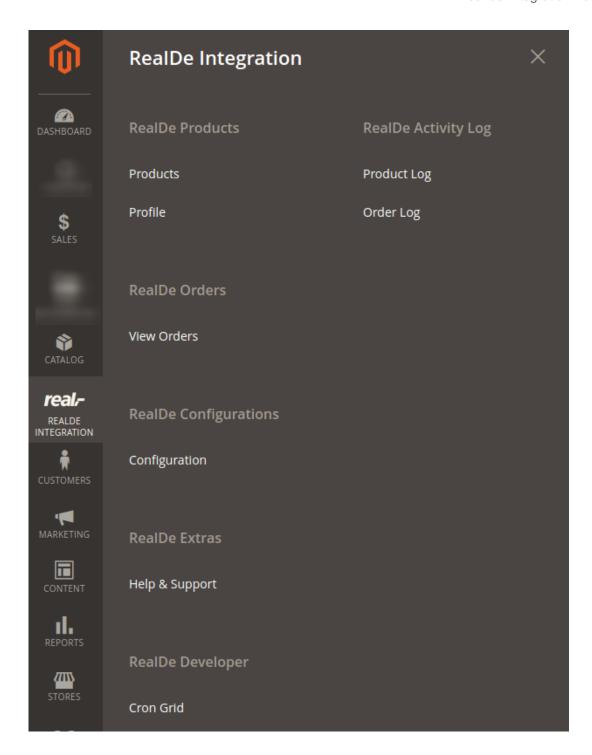

- 2. Click on Product Manager.
- 3. The following window will appear:

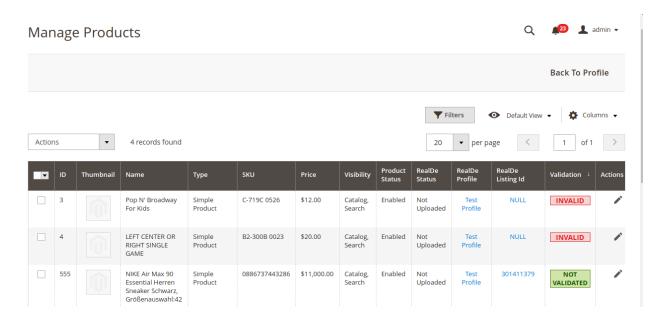

**Select** the checkboxes respective to the products you want to apply actions.

4. In the **Action** Column select a respective option from the drop-down.

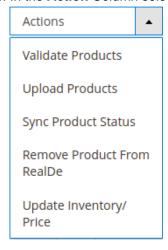

- 5. A confirmation message appears. Click on OK.
- 6. If the product is uploaded successfully, then the success message appears on the top of the page.
- 7. If there is an error, then the error message appears on the top of the page.

#### 7. Real.de Orders

Admin can view the following details from the Real.de Orders menu:

View Real.de Orders

#### 7.1. Fetch Real.de Orders

The user can fetch all the order details from Real.de. Also, later on, can proceed further for shipment.

#### To fetch Real.de Orders

- 1. Go to Magento Admin panel.
- 2. Click the Real.de Integration menu, and then click View Real.de Orders.

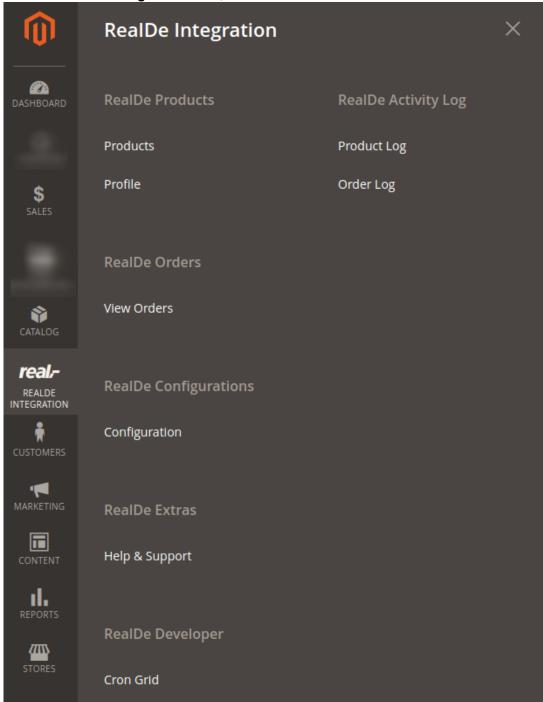

3. The **Real.de Orders** page appears as shown in the following figure:

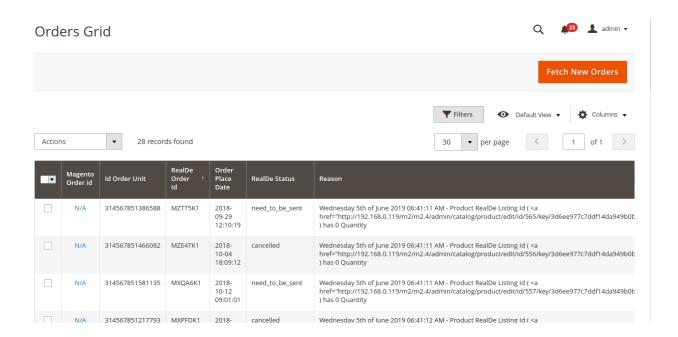

4. Click the Fetch New Orders button.

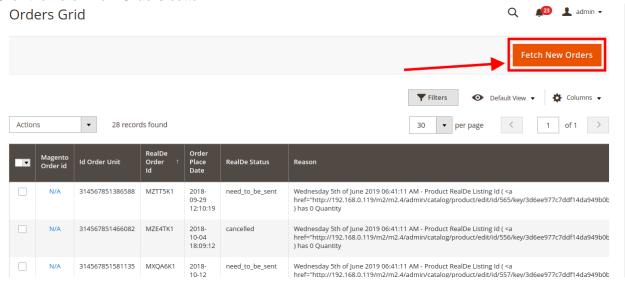

5. If the order is imported successfully, a success message appears like this:

#### **Order Fetch Status**

- Starting Order Fetch execution, please wait...
- A Warning: Please do not close the window during order fetch
- Total 3 Batch(s) Found.
- Solution
  Of 3 Processing
- Finished order fetch execution.

#### Notes:

- Orders are automatically imported through CRON in every 10 minutes.
- Whenever the latest orders are imported from Real.de, a Notification appears in the notification area of the Admin panel for those orders and they are Auto-Acknowledged as soon as they are imported into the Magento admin panel.
- Order is auto-rejected on Real.de in the following conditions:
  - When Real.de Product SKU does not exist in Magento store.
  - When Product is Out of Stock in Magento store.
  - When a product is disabled in Magento store.

### 8. Real.de Cron Logs

The Cron Logs page displays all the Cron details scheduled in Real.de

To view the Real.de Cron details

1. Go to Magento Admin Panel.

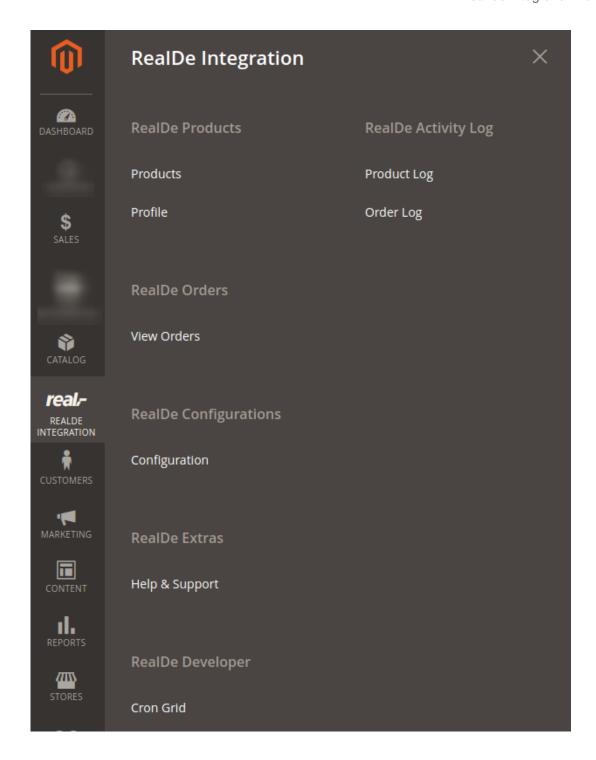

- 2. On the Real.de Integration menu, click Cron Grid.
- 3. The **Cron Logs** page appears as shown in the following figure:

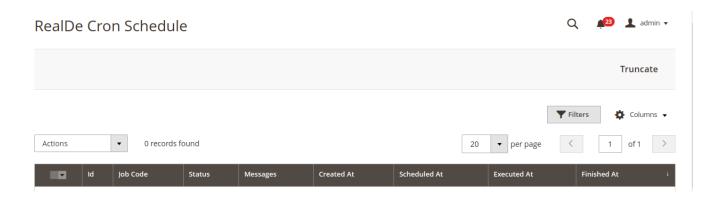

4. To truncate the cron logs click on the **Truncate button** on the top right corner.

# 9. Real.de Activity Logs

#### To view Real.de Product Grid,

- 1. Go to the **Admin** panel.
- 2. On the left navigation bar, click the Real.de Integration menu,

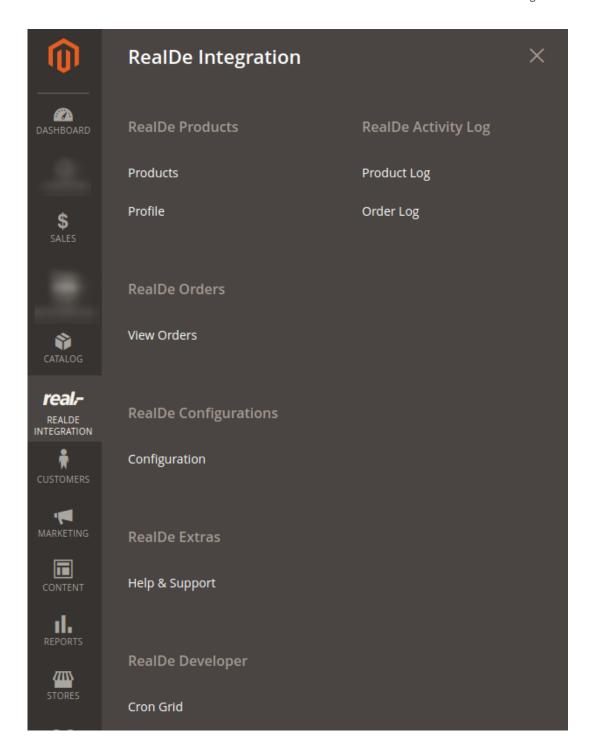

- 3. Click on the **Product Logs**.
- 4. The **Real.de Product Grid** page appears as shown in the following figure:

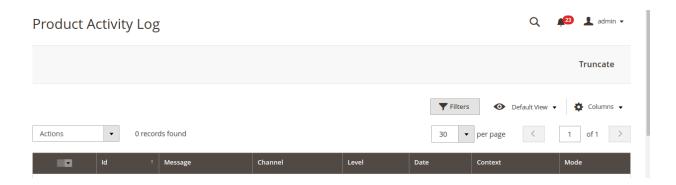

#### To delete the selected logs,

- 1. Select the logs you want to delete.
- 2. Click **Actions** on the top left side of the page.

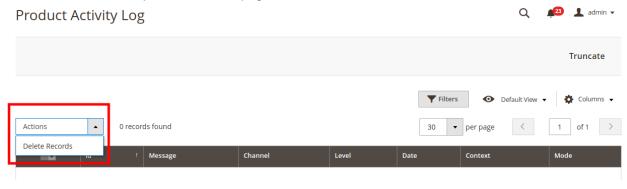

3. Click Delete Records.

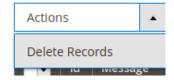

4. Selected logs will be deleted.

#### To truncate the logs.

1. Click the **Truncate** button on the top right side of the page.

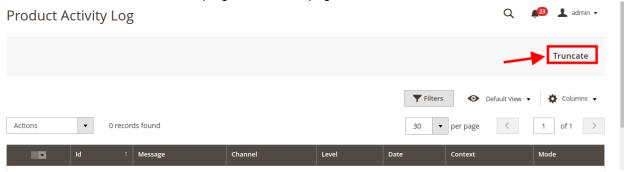

2. All the logs will be cleared.

### 10. Help & Support

#### To view the Help & Support section,

- 1. Go to the **Admin** panel.
- 2. On the left navigation bar, click the **Real.de** menu.
- 3. click Help & Support.

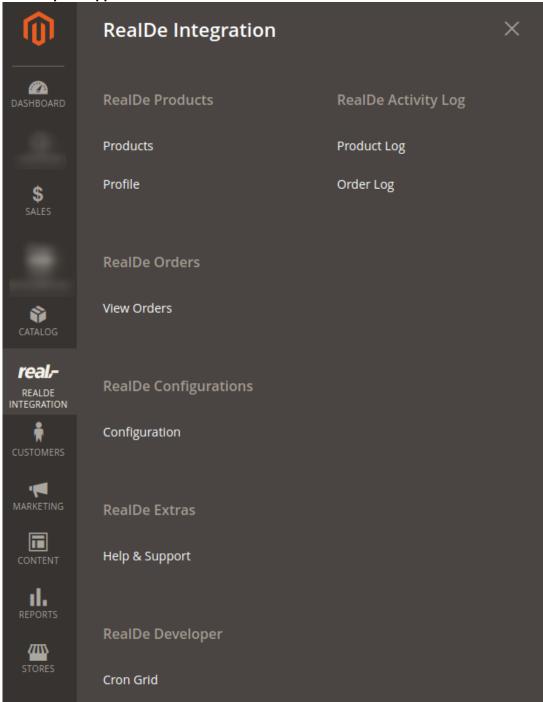

#### **Contact Us via Below Available Mediums**

1. Click Contact Us via Below Available Mediums and the section will expand as:

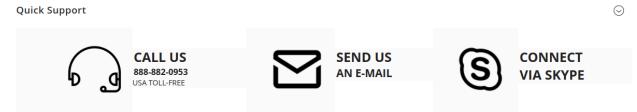

- 2. Under Contact Us via Below Available Mediums, you may see the different ways to get in touch with us.
- 3. You may call us on Skype by clicking on Contact Us 24\*7 vis Skype Call.
- 4. Click **Submit issue via Ticket** and you will be navigated to our support page on which you may raise a ticket and get your issue solved by us in no time.
- 5. Click **Send us an E-mail** and your mailbox will get opened and you may mail us your question or query.
- 6. Click Connect via Skype and you will be able to join us on Skype instantly where we are available 24×7.